*Разработана для учащихся МАОУ «Школа №19»*

## Выйти на сайт портала по адресу: https://p52.навигатор.дети

(Можно осуществить поиск через любую из поисковых систем (Яндекс, Гугл, Рамблер) по запросу: навигатор дополнительного образования Нижегородской области). Откроется главная страница портала:

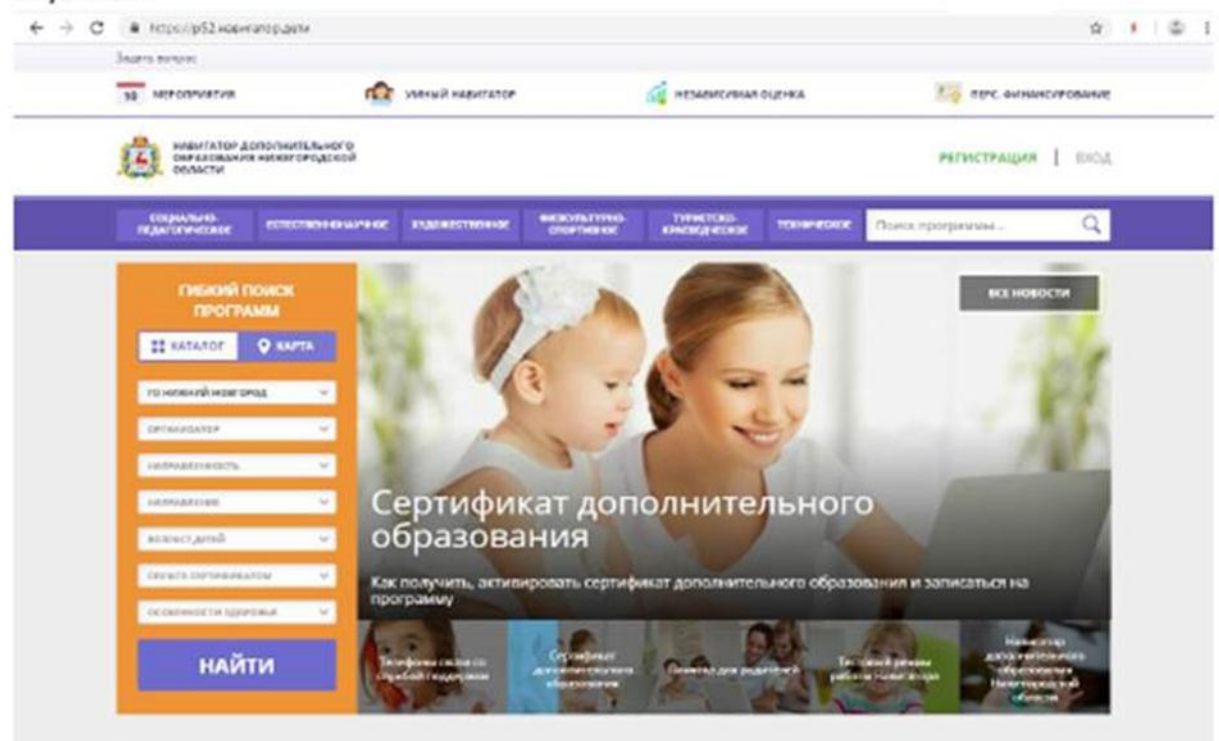

Каталог программ

Для регистрации (потребителя B качестве пользователя образовательных услуг) необходимо:

Шаг 1. Нажать кнопку «Регистрация» в правом верхнем углу экрана.

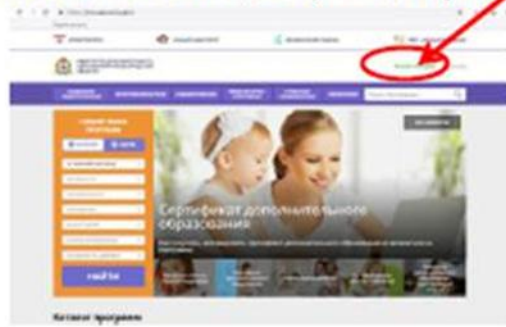

Шаг 2. Заполнить все обязательные поля в регистрационной форме, используя подсказки:

- городской округ или муниципальный район, где вы зарегистрированы (выбрать нужный из выпадающего списка);

- фамилию, имя, отчество (родителя);

- номер мобильного телефона для связи;

- действующий адрес вашей электронной почты;

- пароль (придумать самостоятельно).

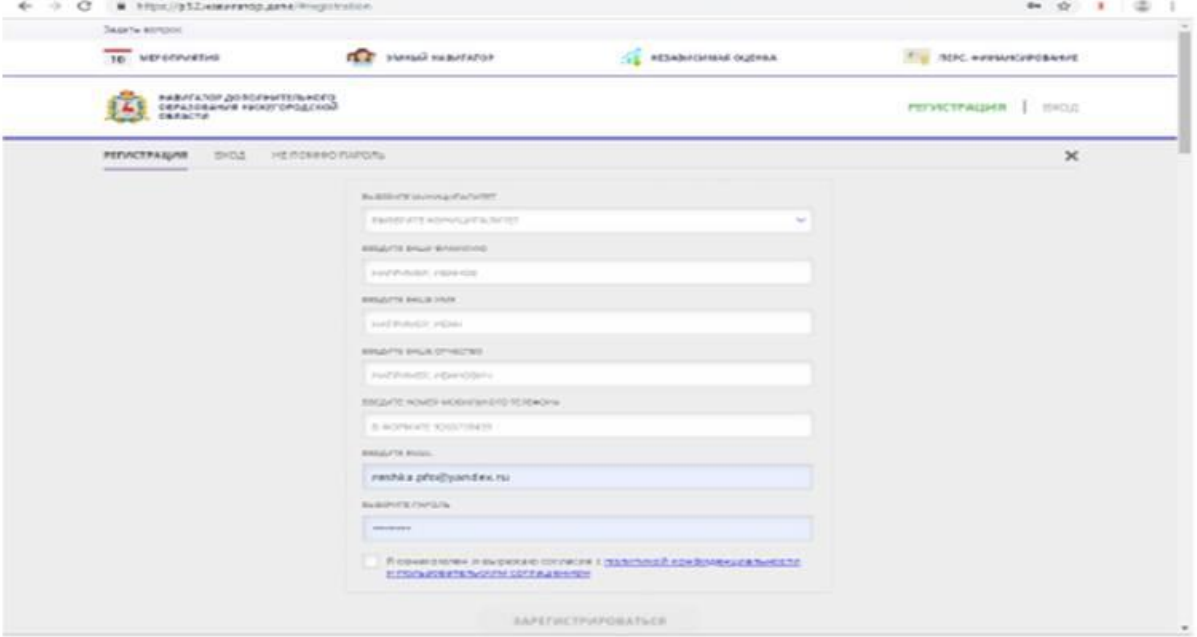

Далее следует ознакомиться с Политикой конфиденциальности и пользовательским соглашением и поставить отметку в виде V □ в поле «Я выражаю согласие». После внимательной проверки правильности заполнения личных данных нажать кнопку «Зарегистрироваться».

Обращаем ваше внимание на важность правильного и корректного ввода личных данных, в особенности адреса электронной почты, так как в дальнейшем именно на неё будут приходить уведомления от ИС Навигатор, а также данные для восстановления пароля, в случае его утери и запроса на восстановление.

Шаг 3. После успешной регистрации на указанный вами адрес электронной почты поступит сообщение от службы поддержки Навигатора со ссылкой для подтверждения вашего электронного адреса.

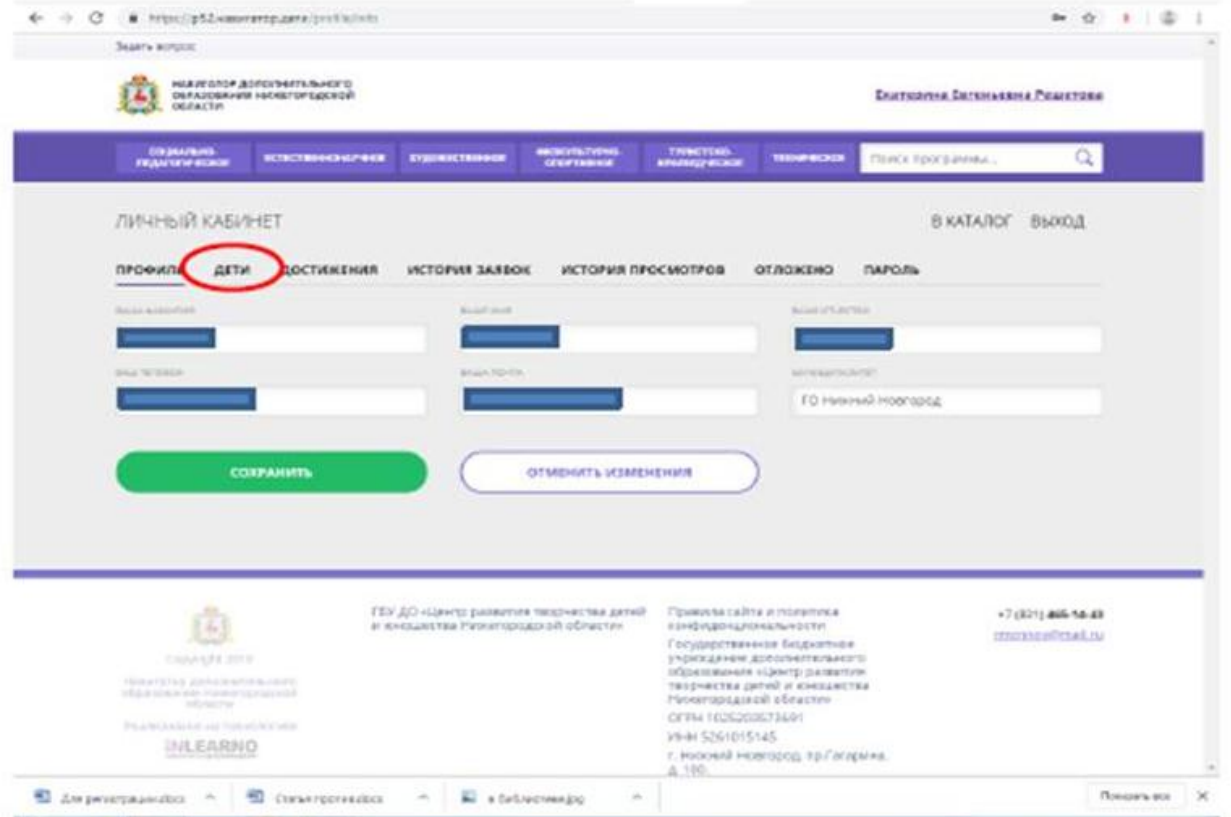

Шаг 6. Отправьте заявку на получение сертификата учёта с помощью нажатия кнопки «Получить сертификат».

Обязательно перейдите по ссылке, указанной в письме, чтобы подтвердить свой e-mail и пользоваться всеми возможностями портала.

Шаг 4. После перехода по ссылке, и успешного подтверждения электронного адреса, нажмите на свои ФИО в верхнем правом углу для перехода в личный кабинет.

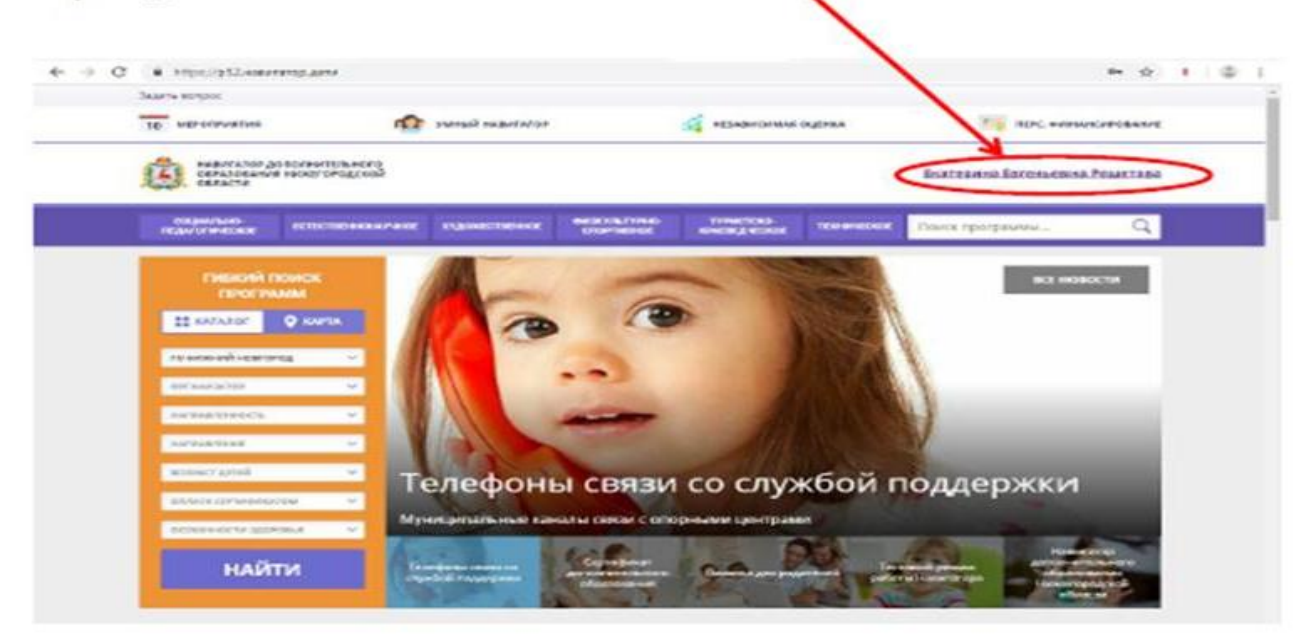

Шаг 5. В личном кабинете выберите вкладку «Дети», нажмите кнопку «+Добавить ребенка» и заполните все поля регистрационной формы:

- фамилия, имя, отчество (ребенка);

- дата рождения.

Проверьте правильность введённых вами данных и нажмите кнопку «Сохранить». Если у вас несколько детей, то вам необходимо снова повторить шаг 5.

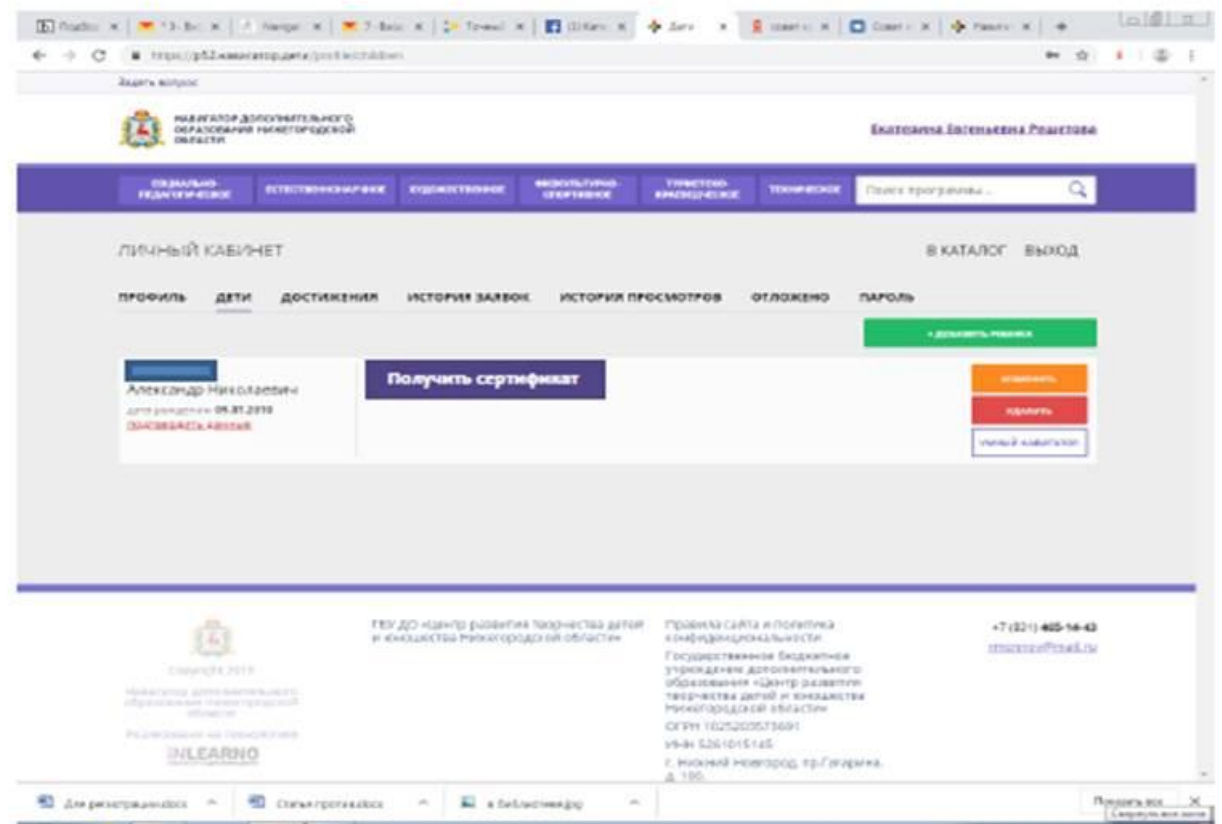

**Шаг 7.** Подтвердите данные о ребенке/детях и данные о сертификате/сертификатах, для этого необходимо:

7.1.Выбрать программу (МАОУ «Школа №19») –

7.2. Направить на адрес электронной почты [shkola19nn@mail.ru@](mailto:shkola19nn@mail.ru@) скан или фото полиса СНИЛС на имя ребенка (или сообщить номер полиса классному руководителю)

7.3. Дождаться уведомления оператора портала о подтверждении данных учреждением (В виде сообщения на Ваш адрес электронной почты) и изменения статуса ребенка в личном кабинете портала «Навигатор».